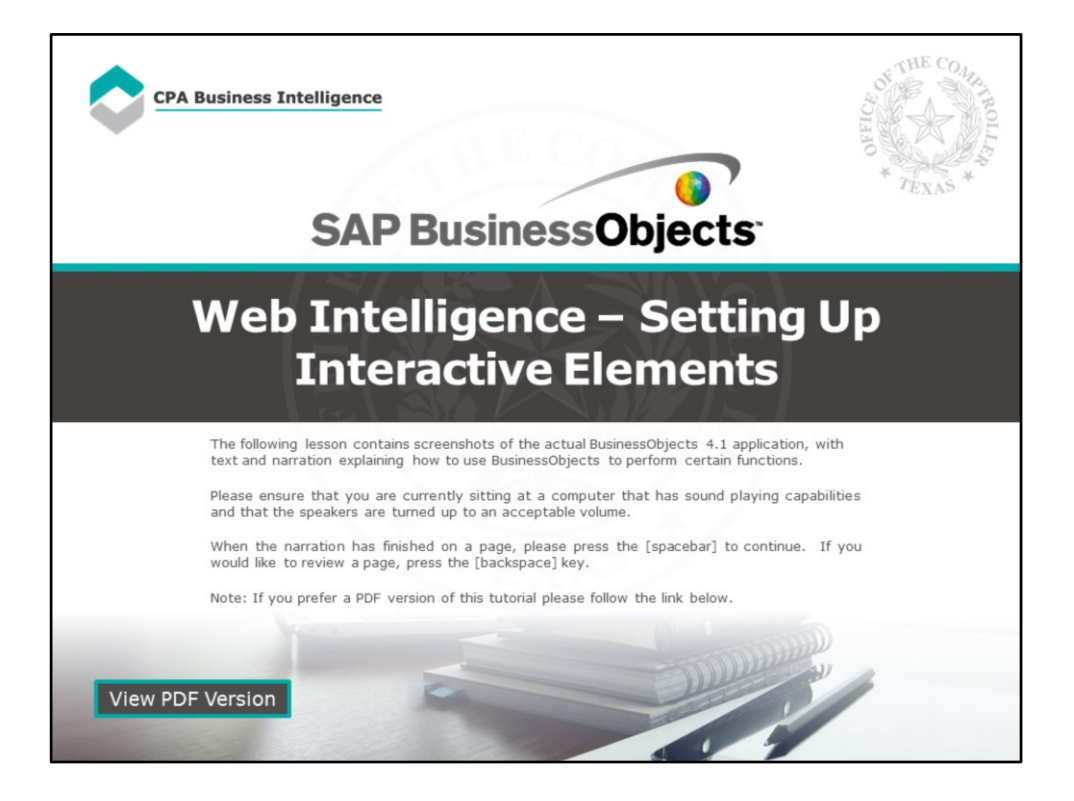

#### **Page 1 – Web Intelligence – Setting Up Interactive Elements**

The following lesson contains screenshots of the actual BusinessObjects 4.1 application, with text and narration explaining how to use BusinessObjects to perform certain functions.

Please ensure that you are currently sitting at a computer that has sound playing capabilities and that the speakers are turned up to an acceptable volume.

When the narration has finished on a page, please press the [spacebar] to continue. If you would like to review a page, press the [backspace] key.

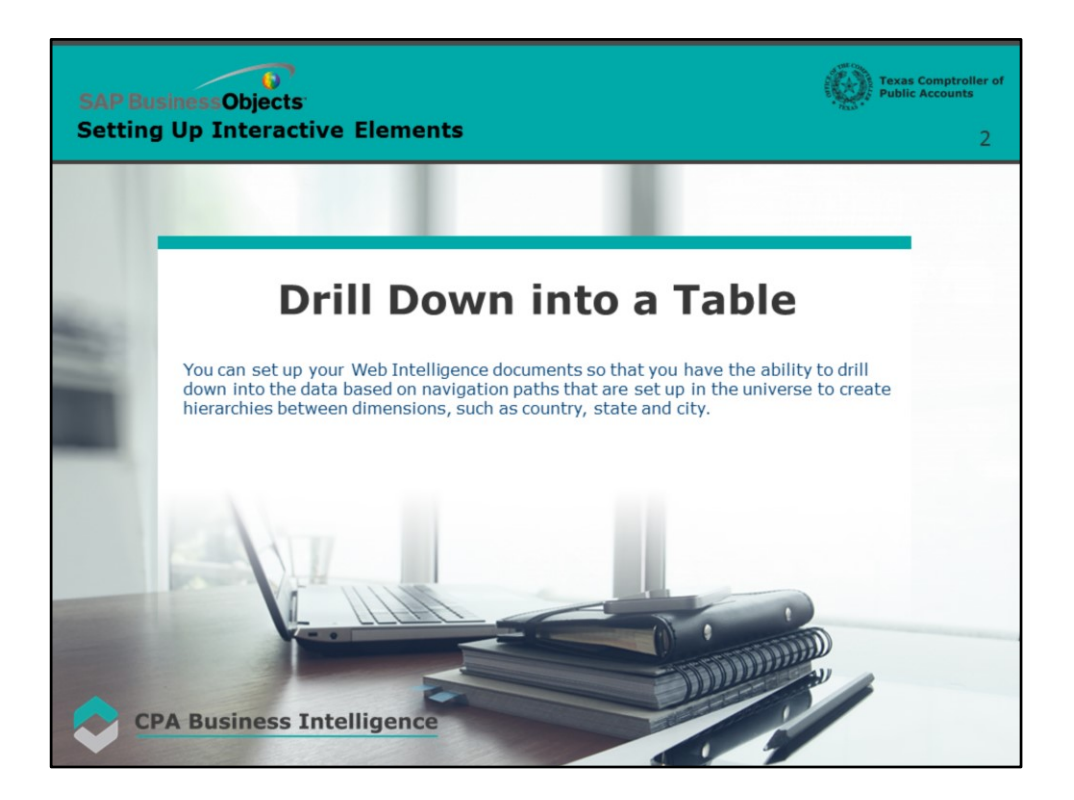

### **Page 2 – Drill Down into a Table**

You can set up your Web Intelligence documents so that you have the ability to drill down into the data based on navigation paths that are set up in the universe to create hierarchies between dimensions, such as country, state and city.

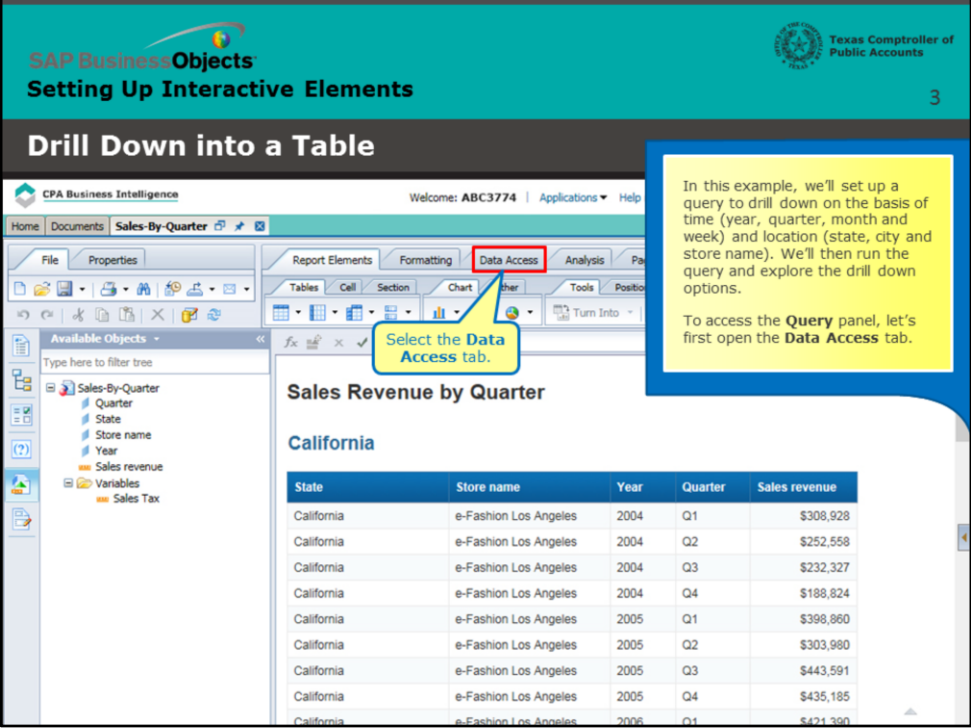

#### **Page 3 – Access the Query Panel**

In this example, we'll set up a query to drill down on the basis of time (year, quarter, month and week) and location (state, city and store name). We'll then run the query and explore the drill down options.

To access the **Query** panel, let's first open the **Data Access** tab.

Select the **Data Access** tab.

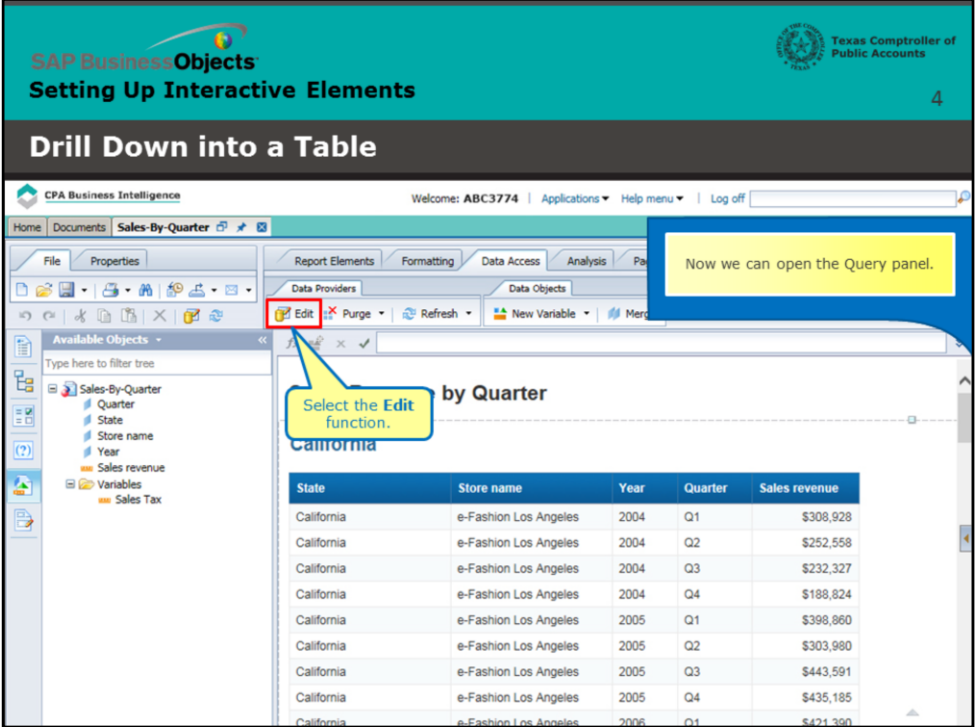

### **Page 4 – Access the Query Panel (continued)**

Now we can open the Query panel.

Select the **Edit** function.

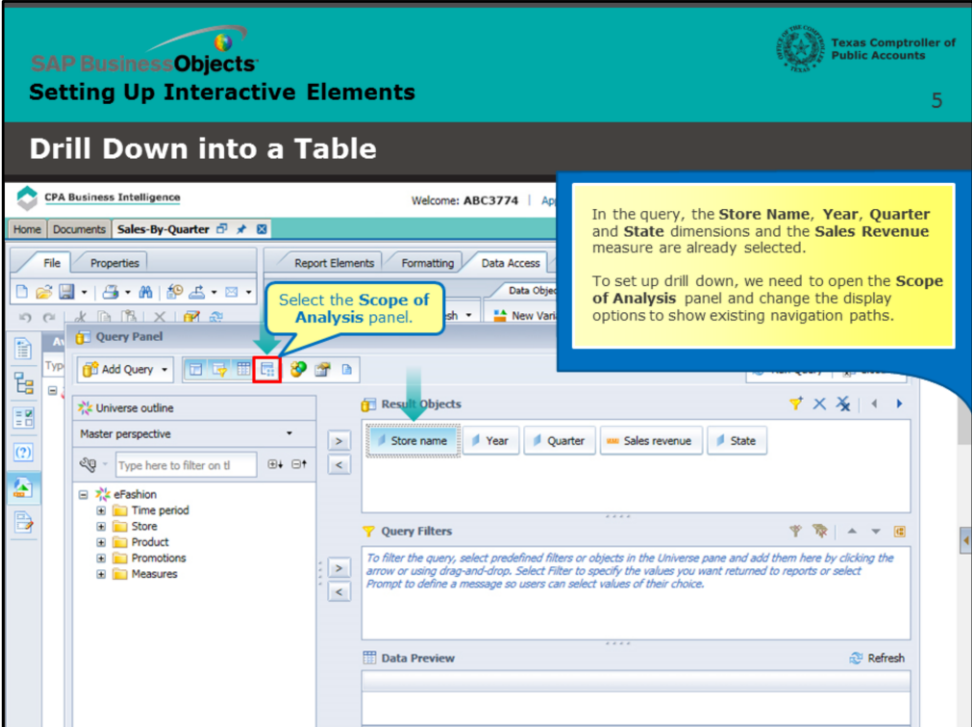

#### **Page 5 – Access the Query Panel (continued)**

In the query, the **Store Name**, **Year**, **Quarter** and **State** dimensions and the **Sales Revenue** measure are already selected.

To set up drill down, we need to open the **Scope of Analysis** panel and change the display options to show existing navigation paths.

Select the **Scope of Analysis** panel.

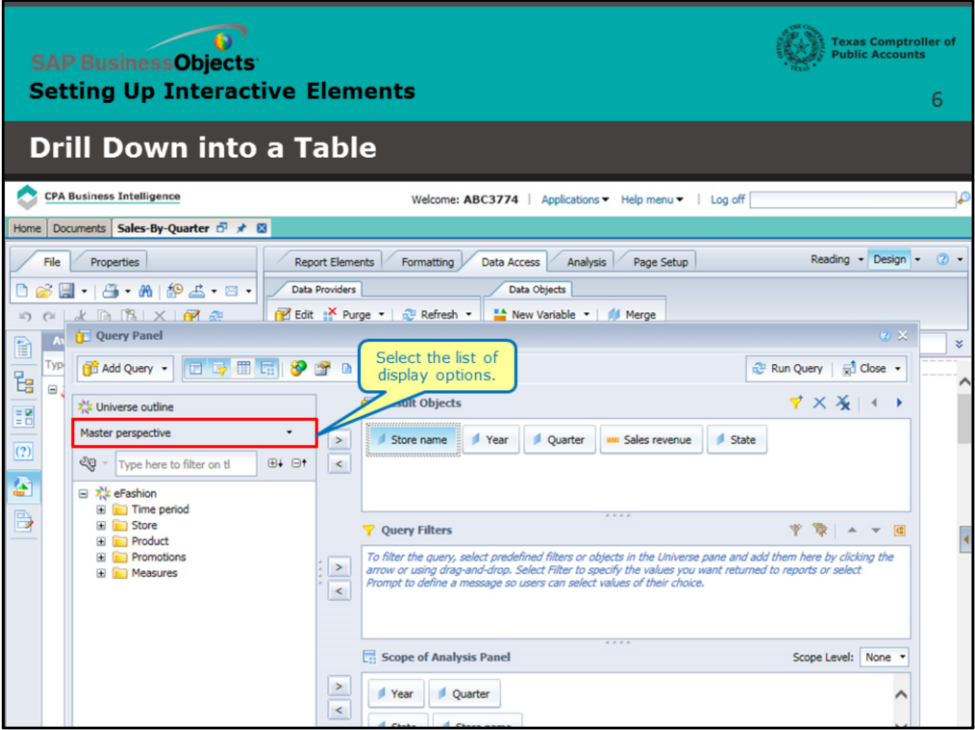

## **Page 6 – View Display Options**

Select the list of display options.

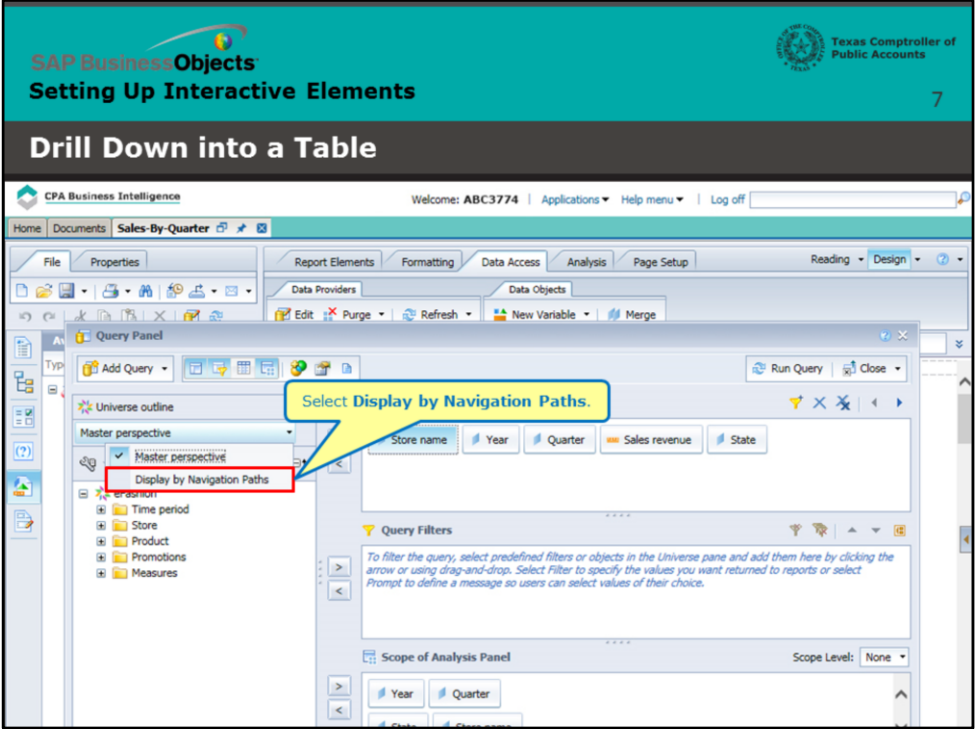

# **Page 7 – View Navigation Paths**

Select **Display by Navigation Paths**.

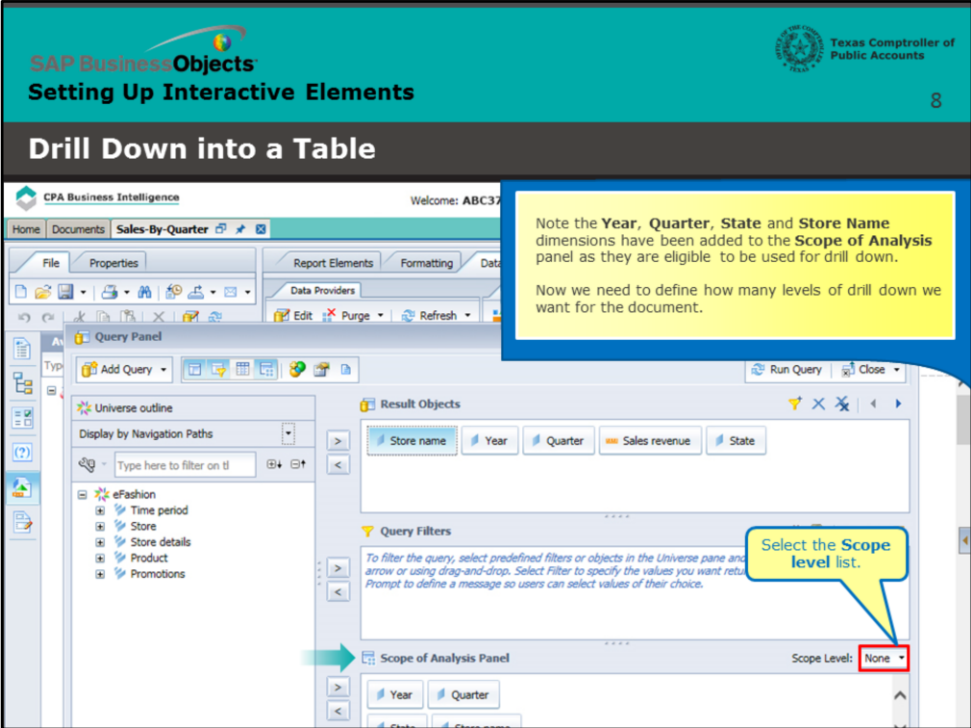

### **Page 8 – Define Drill Down Levels**

Note the **Year**, **Quarter**, **State** and **Store Name** dimensions have been added to the **Scope of Analysis** panel as they are eligible to be used for drill down.

Now we need to define how many levels of drill down we want for the document.

Select the **Scope level** list.

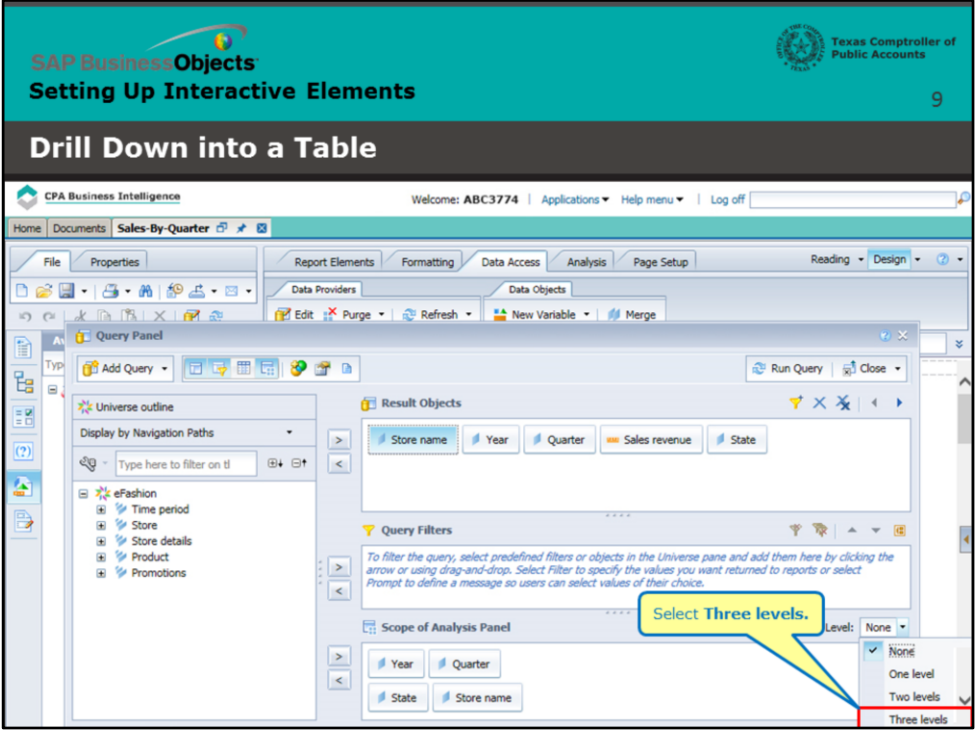

## **Page 9 – Define Drill Down Levels (continued)**

Select **Three levels**.

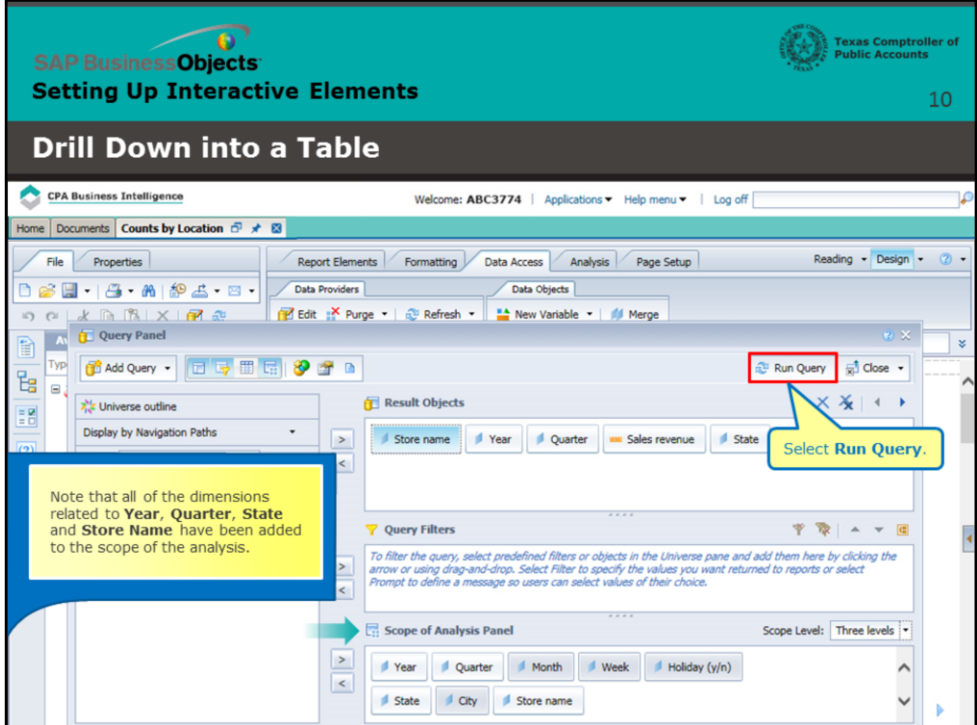

### **Page 10 – Define Drill Down Levels (continued)**

Note all of the dimensions that relate to **Year** and **State** have been added to the scope of the analysis.

Select **Run Query**.

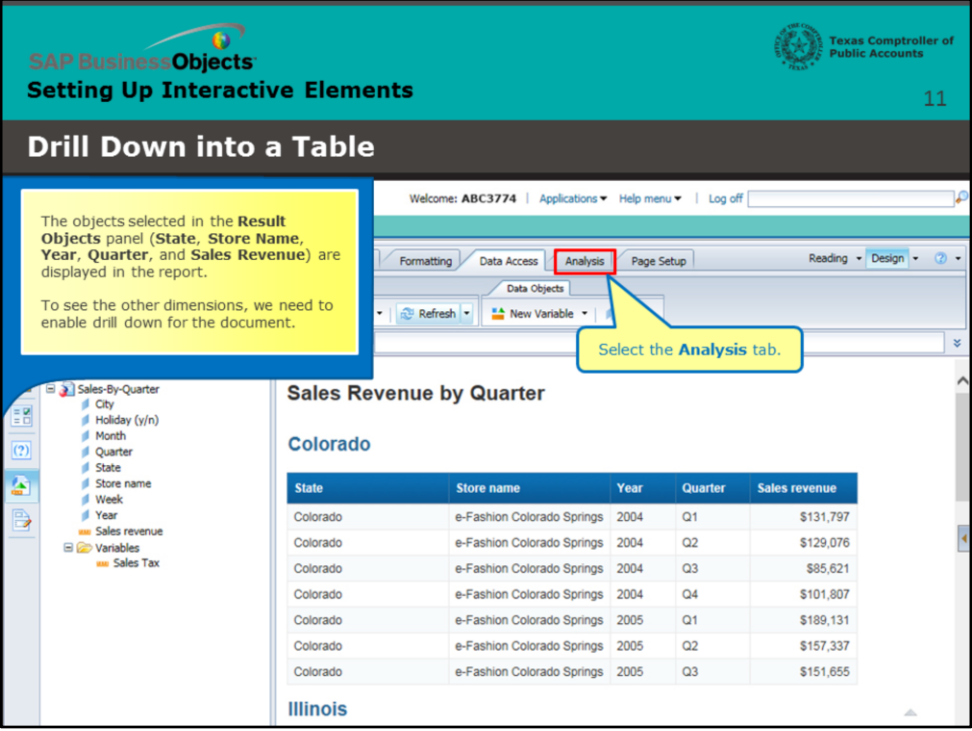

### **Page 11 – Define Drill Down Levels (continued)**

Only the objects selected in the **Result Objects** panel (**Year, State and Sales revenue**) are displayed in the report.

To see the other dimensions, we need to enable drill down for the document.

Select the **Analysis** tab.

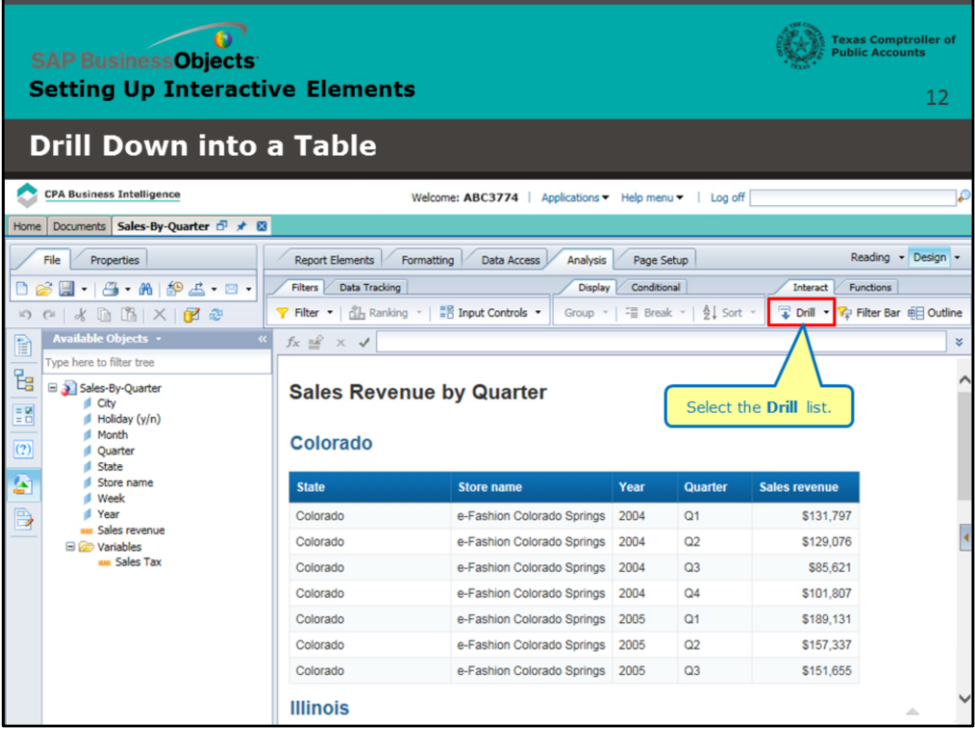

## **Page 12 – Define Drill Down Levels (continued)**

Select the **Drill** list.

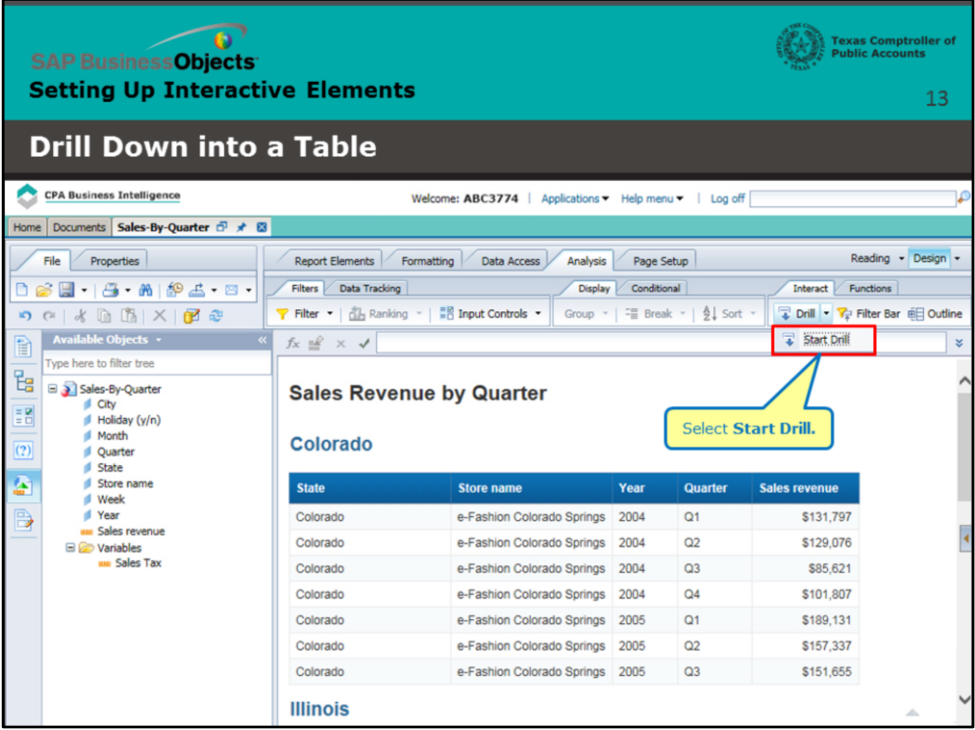

## **Page 13 – Define Drill Down Levels (continued)**

Select **Start Drill**.

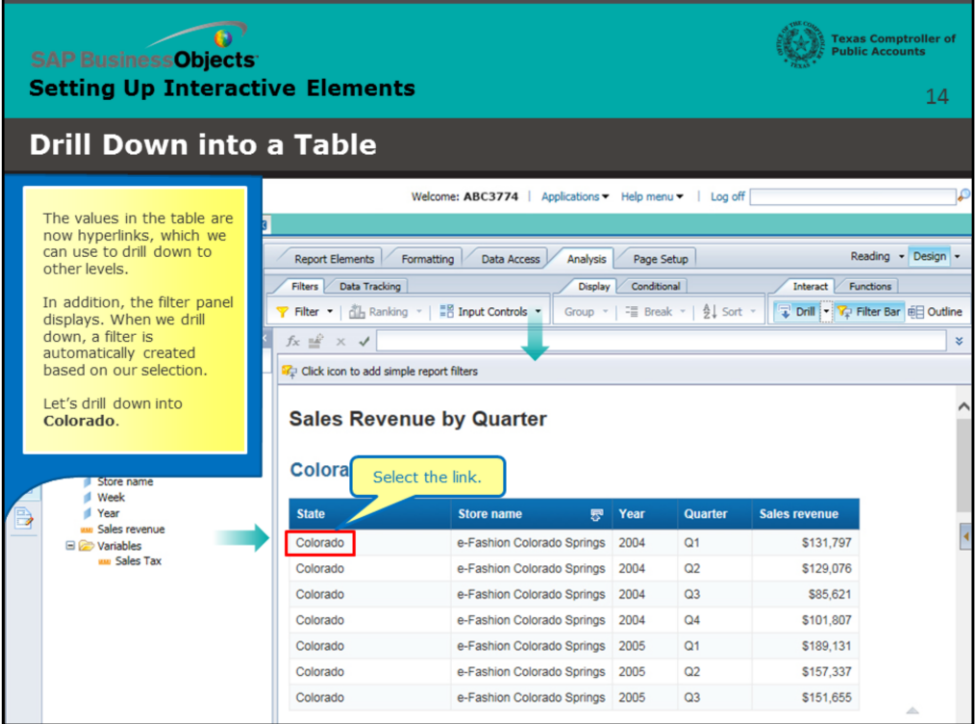

#### **Page 14 – Use the Hyperlinks to Drill Down**

The values in the table are now hyperlinks, which we can use to drill down to other levels.

In addition, the filter panel displays. When we drill down, a filter is automatically created based on our selection.

Let's drill down into **Colorado**.

Select the link.

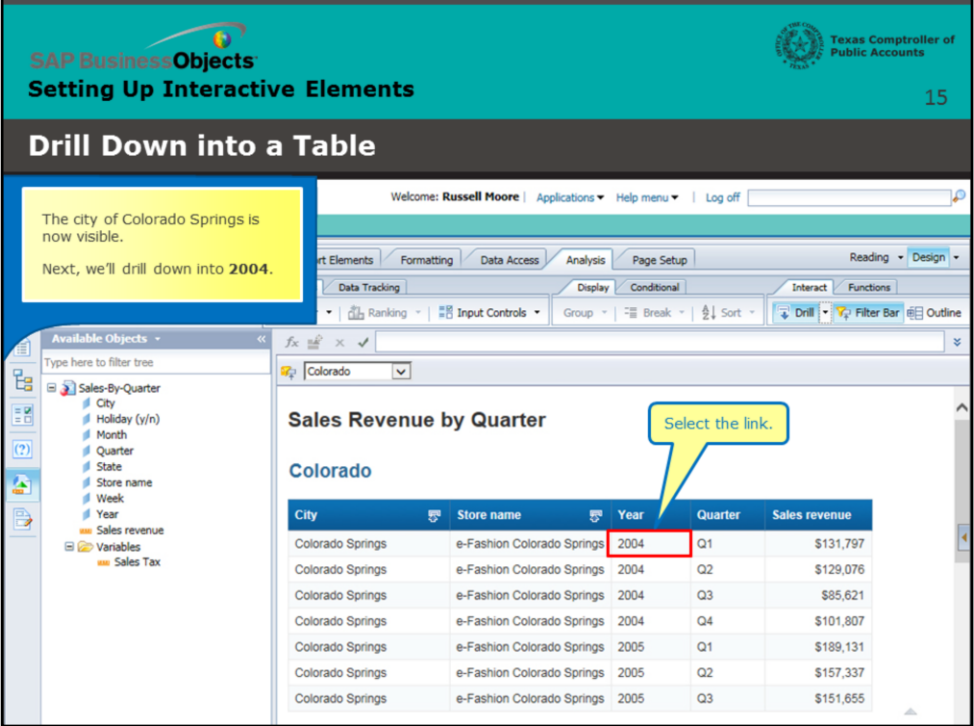

### **Page 15 – Use the Hyperlinks to Drill Down**

### **(continued)**

The city of Colorado Springs is now visible.

Next, we'll drill down into **2004**.

Select the link.

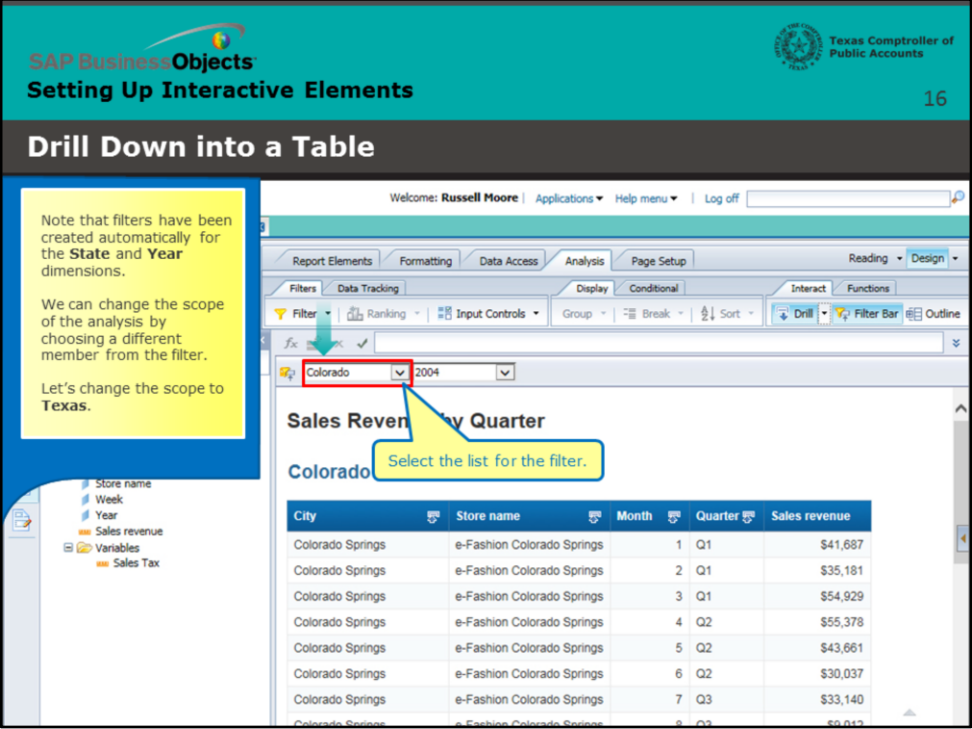

### **Page 16 – Filter the Query**

Note that filters have been created automatically for the **State** and **Year** dimensions.

We can change the scope of the analysis by choosing a different member from the filter.

Let's change the scope to **Texas**.

Select the list for the filter.

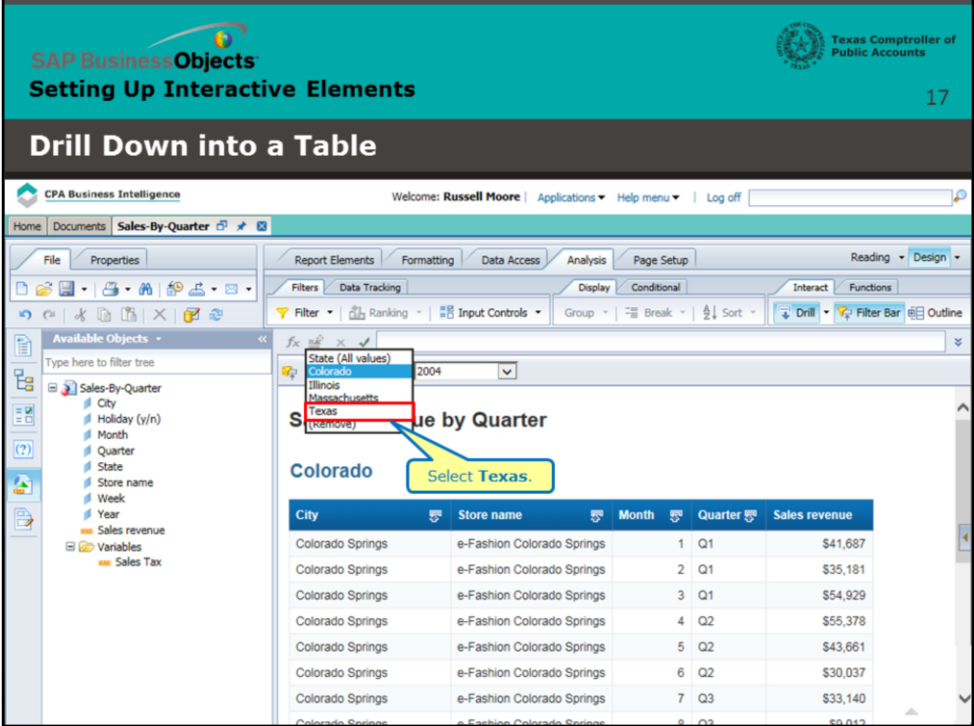

## **Page 17 – Filter the Query (continued)**

Select **Texas**.

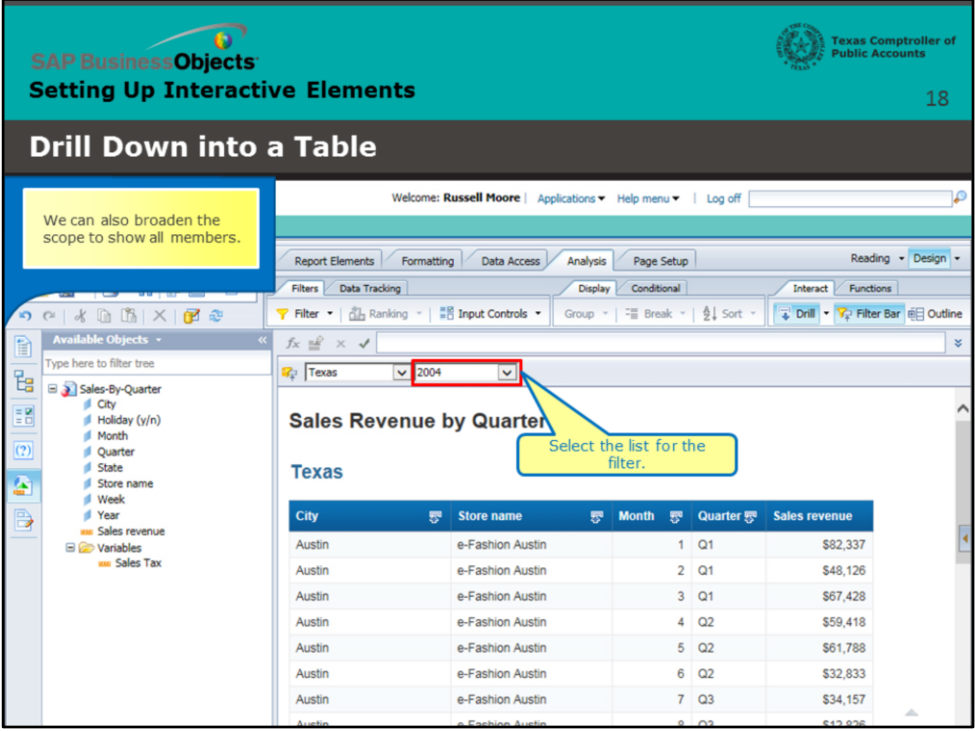

### **Page 18 – Filter the Query (continued)**

We can also broaden the scope to show all members.

Select the list for the filter.

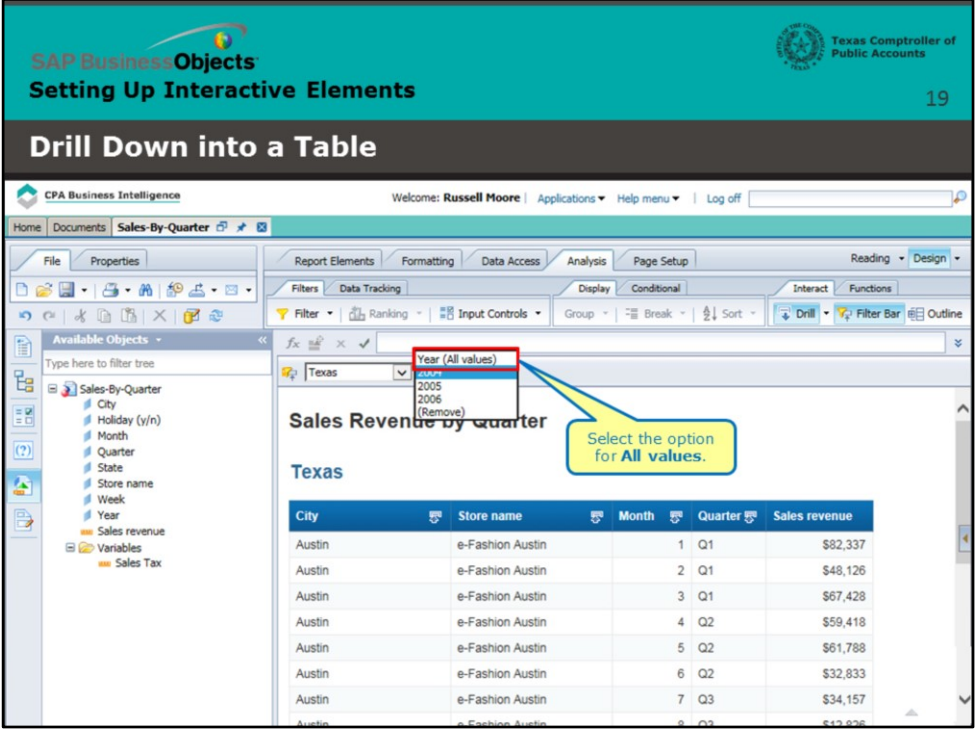

# **Page 19 – Filter the Query (continued)**

Select the option for **All values**.

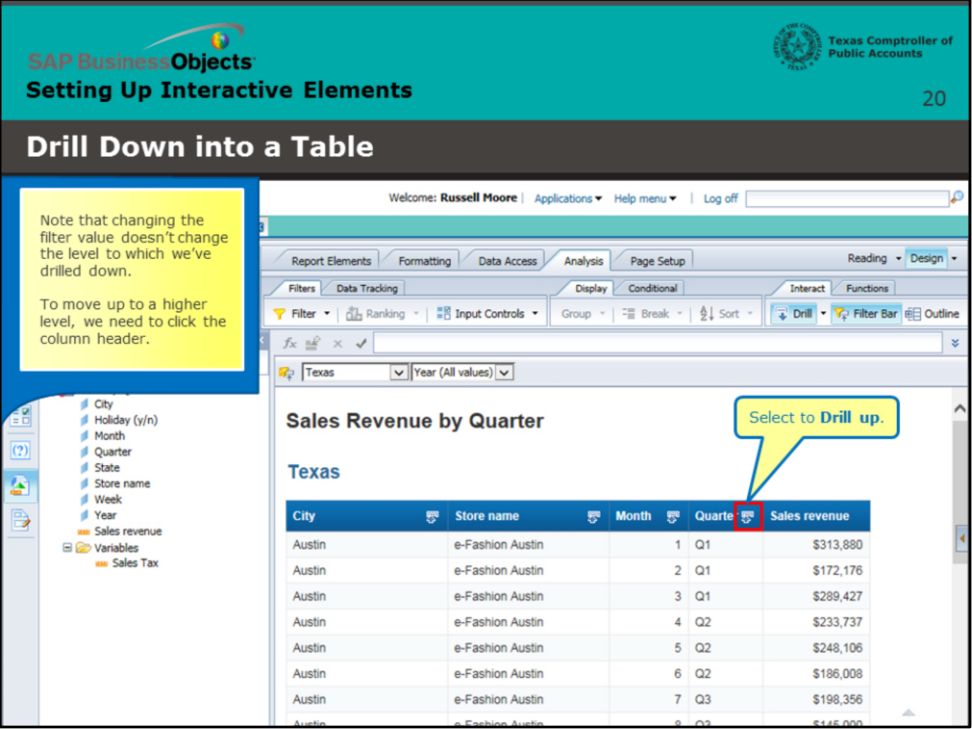

### **Page 20 – Drill Up to a Higher Level**

Note that changing the filter value doesn't change the level to which we've drilled down.To move up to a higher level, we need to click the column header.

Select to **Drill up**.

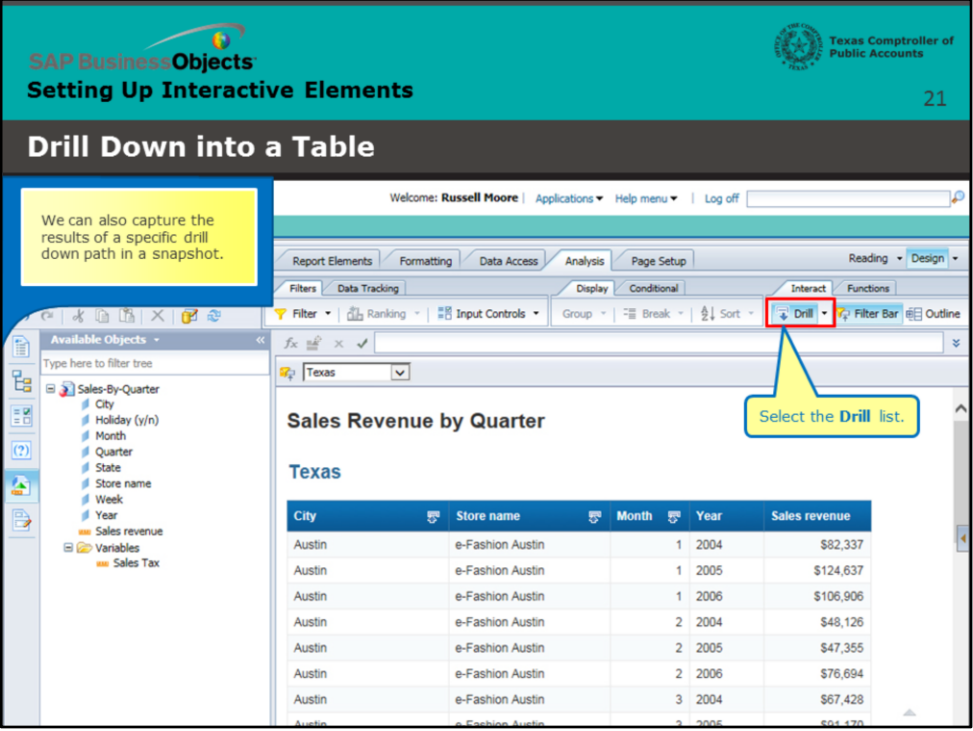

## **Page 21 – Capture Results in a Snapshot**

We can also capture the results of a specific drill down path in a snapshot.

Select the **Drill** list.

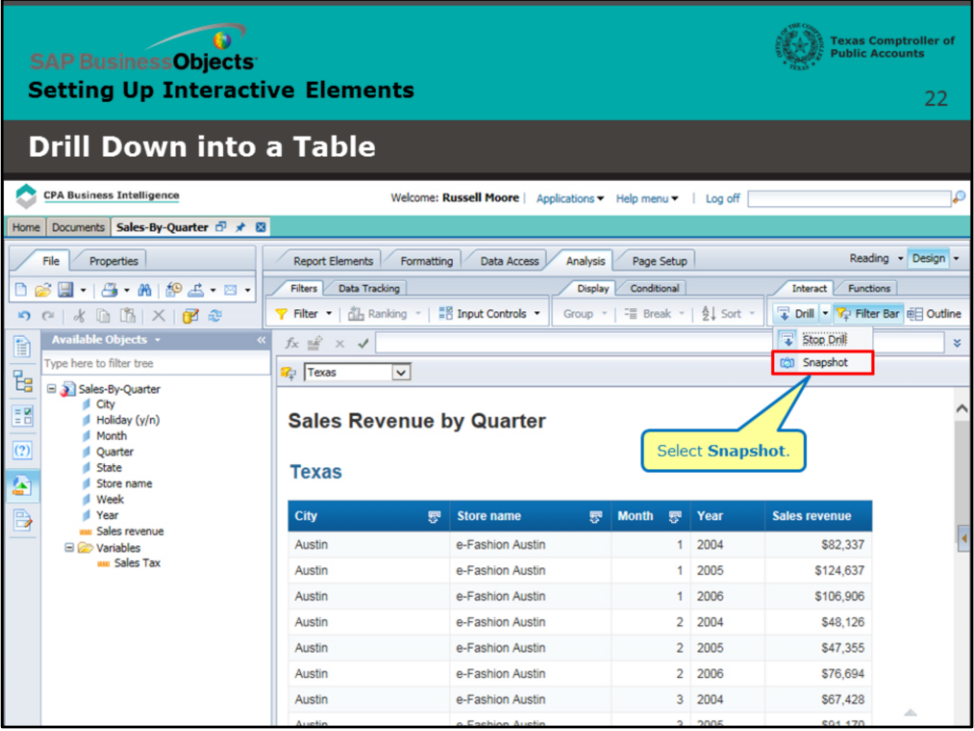

## **Page 22 – Capture Results in a Snapshot (continued)**

Select **Snapshot**.

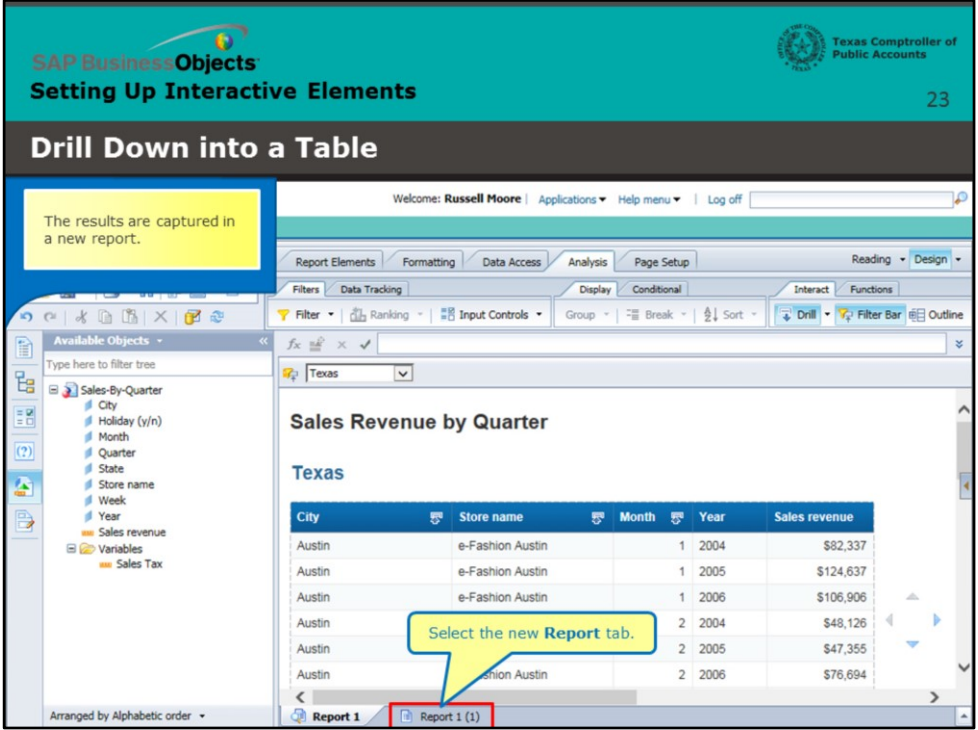

### **Page 23 – Capture Results in a Snapshot (continued)**

The results are captured in a new report.

Click the new **Report** tab.

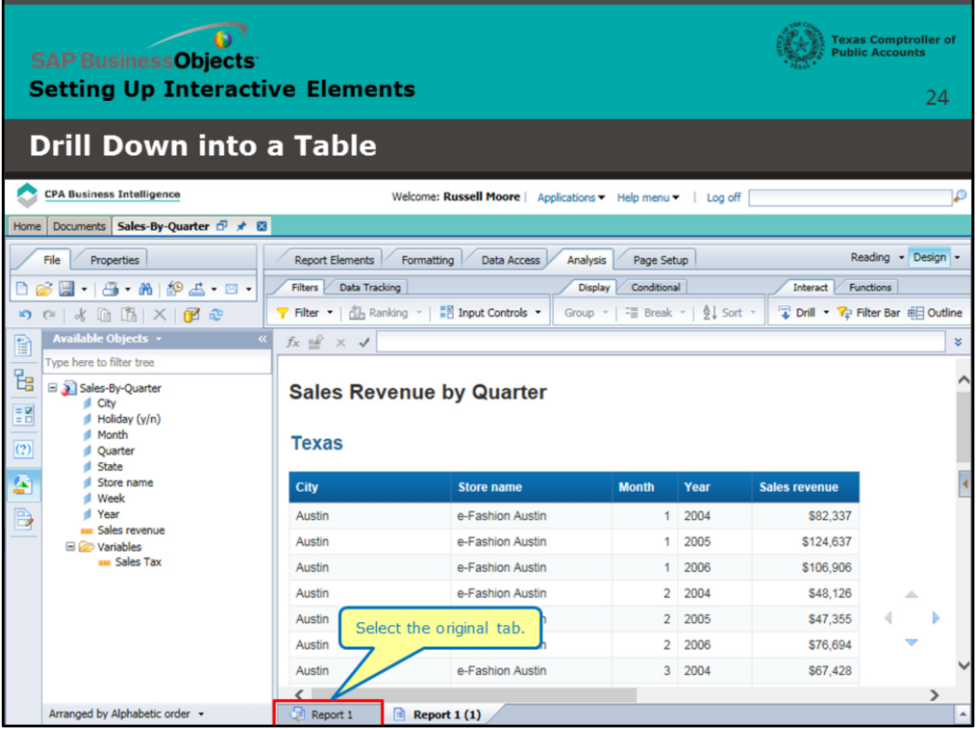

## **Page 24 – Return to Original Report**

Click the original tab.

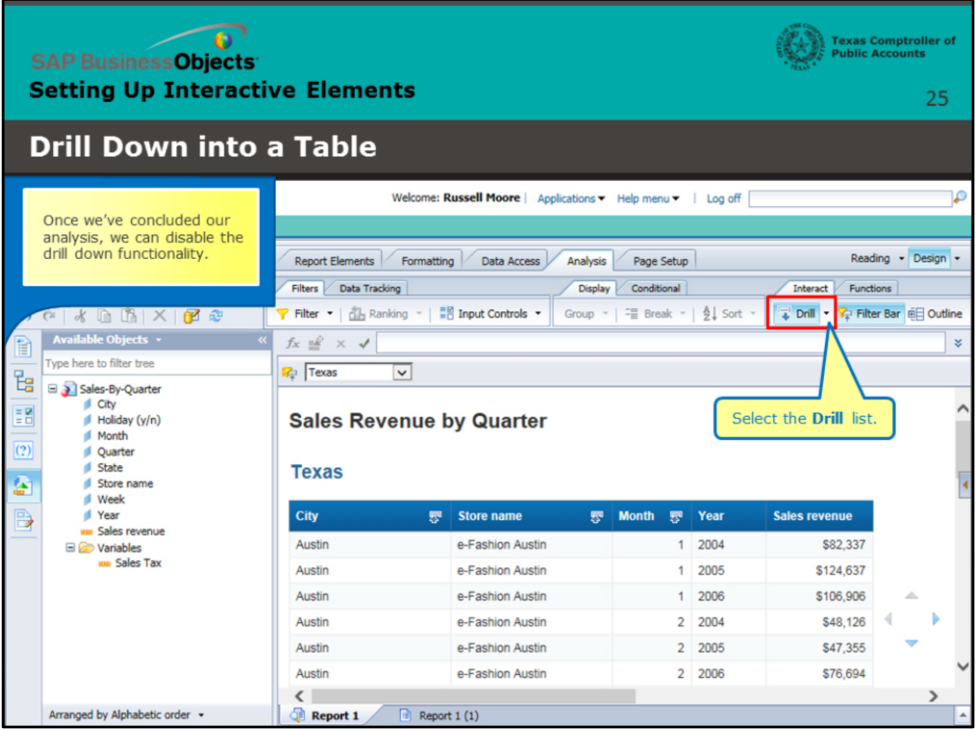

### **Page 25 – Disable Drill Down Functionality**

Once we've concluded our analysis, we can disable the drill down functionality.

Select the **Drill** list.

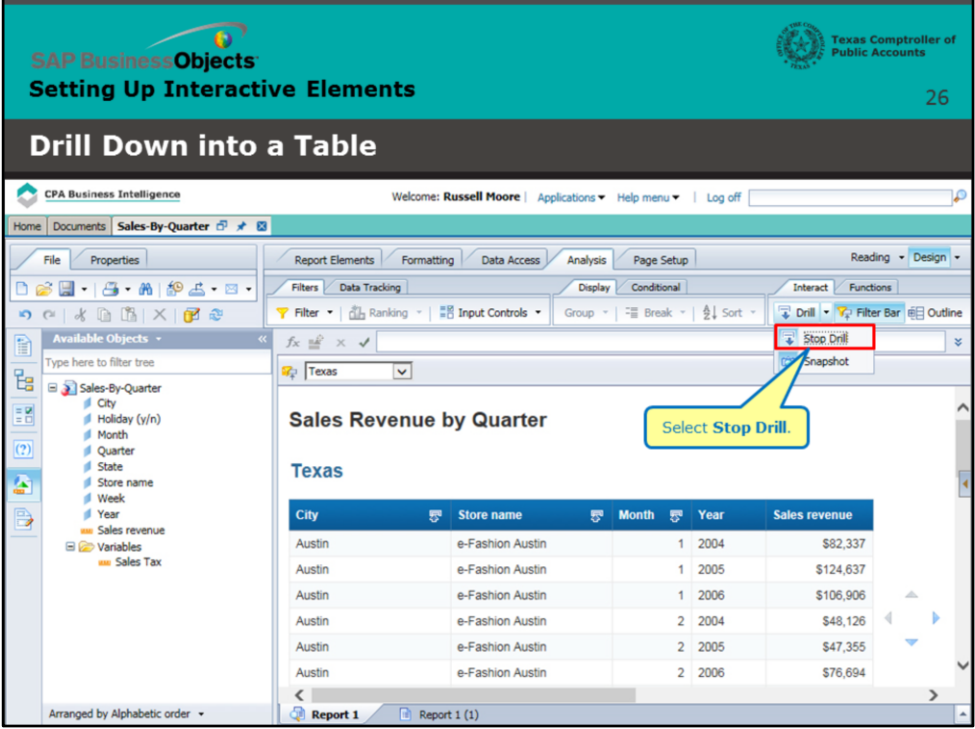

## **Page 26 – Disable Drill Down Functionality (continued)**

Select **Stop Drill**.

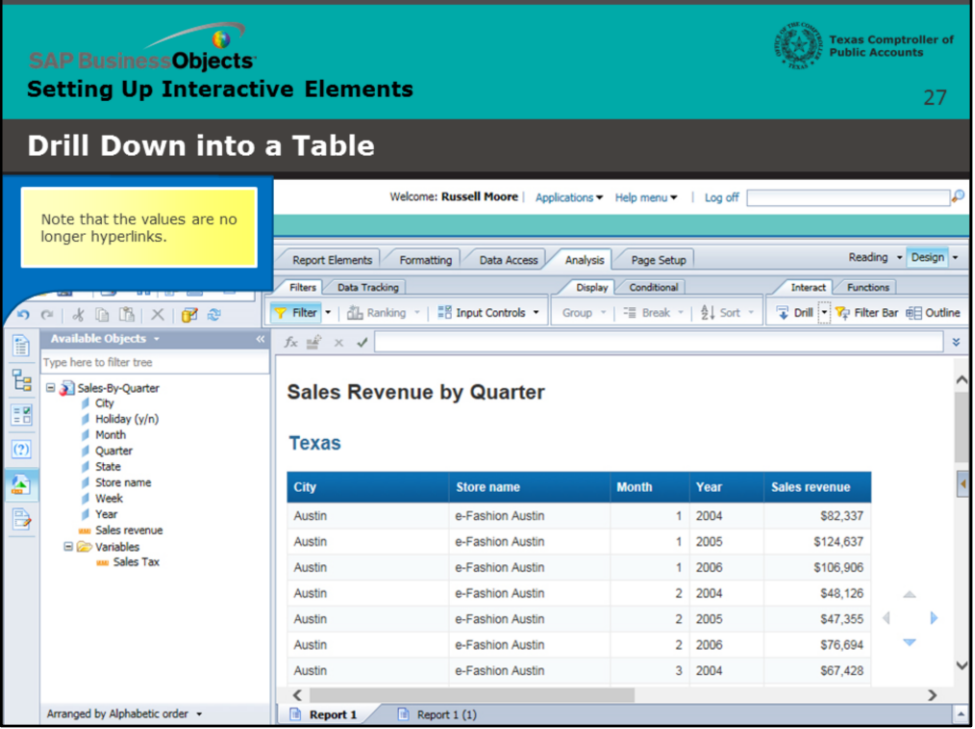

### **Page 27 – Disable Drill Down Functionality (continued)**

Note that the values are no longer hyperlinks.

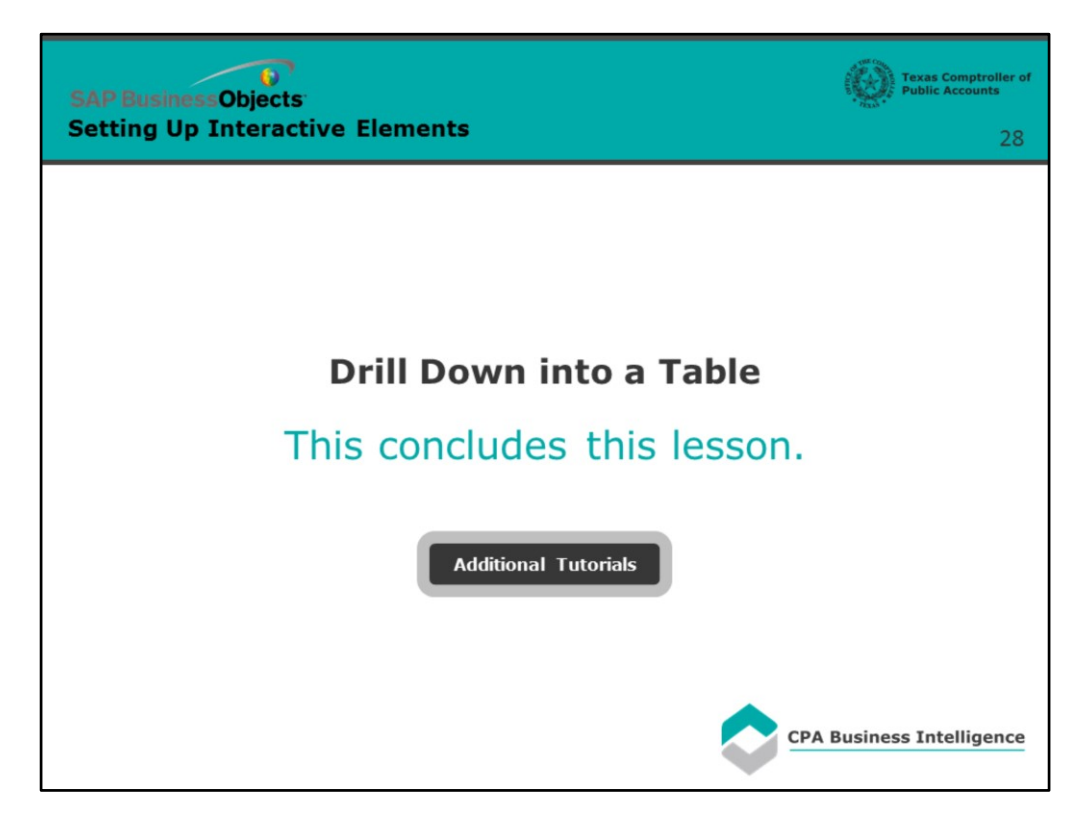

### **Page 28 - Conclusion**

This concludes this lesson.

For more BusinessObjects 4.1 tutorials, select the link below.

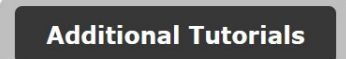